# Importing and scanning photos

# Importing photos to your disk drive from a USB stick or SD card adaptor

Drag and drop in Explorer

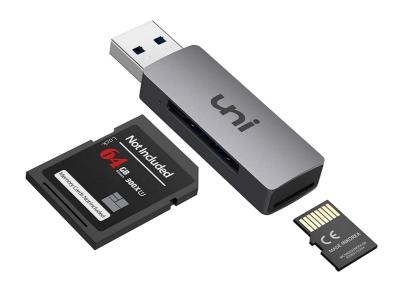

#### Importing photos to your disk drive from an iPhone

- From an iPhone with a cable.
  - 1. Connect PC to Phone by a USB cable, unlock the phone and select 'Trust the computer' if it asks then either
    - The Phone will appear as a disk drive in Windows explorer and you can copy and paste in the normal way or
    - Use the Windows Photos Application
- From an iPhone wirelessly
  - To copy to a Mac or iPhone use Airdrop if the devices are near each other
  - Use iCloud
  - Email the photo as an attachment to yourself

#### Importing photos to your disk drive from an Android Phone

- From an Android Phone with a cable
  - Connect PC to Phone by a USB cable, and under 'Use USB connection for', select the option called File Transfer or MTP (Media Transfer Protocol), not just charging.
  - The Phone will appear as a disk drive in Windows explorer and you can copy and paste in the normal way or
  - Use the Windows Photos Application
- From an Android phone wirelessly
  - Android Nearby Share will copy to another Android phone
  - Use a cloud storage app like Google Drive
  - Email the photo as an attachment to yourself

#### Importing photos to your disk drive from a web page

Right click on it and select 'Save Image As ..'

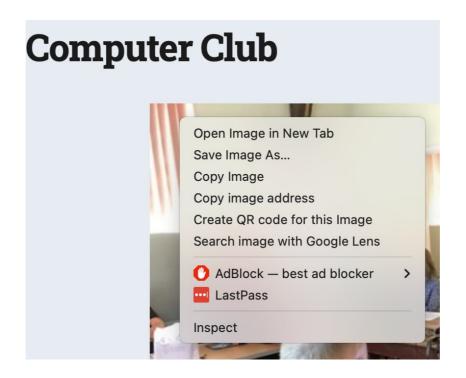

# Scanners and scanning

#### **Step 1 – Is your scanner connected to your computer?**

- Scanners can be directly connected to your computer via USB, or more often now they are connected by WiFi.
- When you installed your printer it will give you instructions for how to set the WiFi Network name (SSID) and password. Some Printers support Wi-Fi Protected Setup (WPS) where you press a button on your router, followed by a setting on your printer and they pair up automatically.
- If your PC still cannot see your scanner, try a test by connecting it with a USB cable

#### **Step 2 – Does your PC recognise your Scanner?**

 If it's a combined printer/scanner check that you can do a test print

#### How to scan – method 1 via the Microsoft Fax and Scan app

- Type scan in the search box at the bottom left of the screen and select the Windows Fax and Scan application
- Click scan on the bottom left followed by new scan at the top left
- A pop-up like this will appear, select options, then Preview. Select the area you want to scan and then press Scan

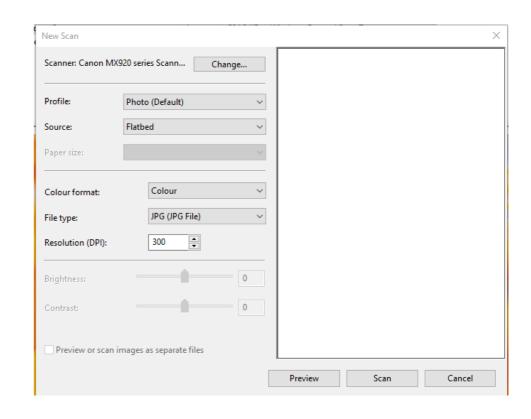

#### Microsoft Fax and scan app

Once the image has been scanned it is put into Documents\Scanned
Documents

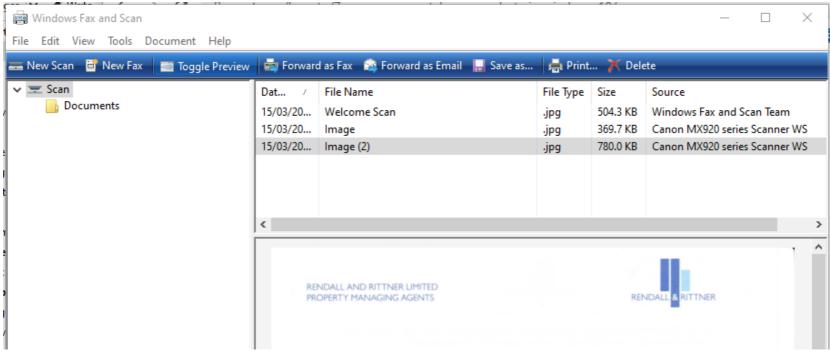

#### **Limitations of Microsoft Fax and Scan**

- Microsoft Scan and Fax is fine for simple scans but has several limitations;
  - Only really good for single page scans
  - No Optical Character Recognition (OCR)
  - No direct PDF support
  - Older scanners are not supported

### Extra slides for Mac users

#### How to scan on a Mac with the built-in software

- Chose Apple>System preferences>printers and scanners
- Your scanner/printer should appear in the list on the left, click on it.
- If it is a combined printer/scanner you need to click on the scan tab at the top of the pop-up window to bring up the scan dialogue.
- By default scans are stored in your Pictures folder but you can override it by selecting the option in the 'Show details' window.

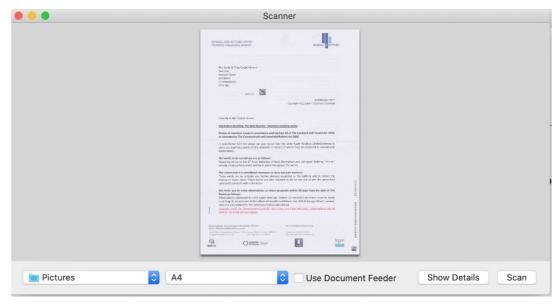

# **Alternatives for Scanning**

#### **Use your Smart Phone**

- Smartphones have excellent cameras.
  - The Notes App on the iPhone has a 'Scan Documents' option when you click on the camera.

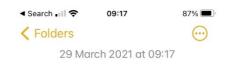

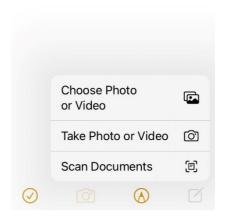

#### **Sneaker-net**

 Many modern scanners have a USB socket, if so, then you can:

- Put a USB memory stick in the socket.
- Scan using the control panel on the scanner.
- Remove the stick from the scanner and mount it on your PC.

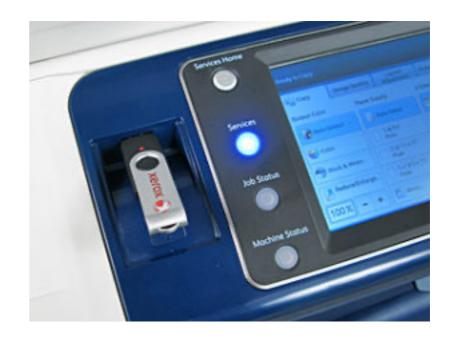

#### **Scanning Software**

- Not Another PDF Scanner 2 NAPS2 <a href="https://www.naps2.com/">https://www.naps2.com/</a> (Windows only)
  - Free
  - Supports many of the older scanners.
  - Multipage scans
  - Output directly to PDF with rudimentary OCR (select all, copy and paste the PDF)
- VueScan <a href="https://www.hamrick.com/">https://www.hamrick.com/</a> (Mac and PC)
  - Costs £ 30, but has a free trial version with limitations
  - Supports pretty much all scanners
  - Multipage scans
  - Highly configurable

## Metadata

#### Metadata

- Photo files not only contain the actual image but they also contain a lot of information about it;
  - Details of the camera and settings
  - Colours and brightness
  - GPS location data
  - Dates and times
  - Compression details (JPEG etc.)
- You can see the Metadata by finding the photo in Windows File Explorer, right clicking on it and selecting Properties>Details
- The Windows photos application uses Metadata to enable sophisticated searches

#### **Editing metadata**

- It is good practice to remove private metadata (e.g. location data) before publishing.
- There is a large number of free tools to edit metadata e.g.;
  - Mac AnyEXIF
  - Windows Exif Pilot